## **How to use Azure Dev Tools for Teaching (formally MS Imagine/MSDNAA)**

- 1. Visit this url and click on "sign up" button: [https://azure.microsoft.com/en](https://azure.microsoft.com/en-us/education/institutions/)[us/education/institutions/](https://azure.microsoft.com/en-us/education/institutions/)
- 2. You'll be prompted to create a Microsoft account. You have to create one, but you can tie it to your SCU e-mail account. It will then ask you to submit your school's email address for verification. After you have gone through the verification process, you'll be granted access. You'll probably have to check your email for an activation link. If notice some strange behavior to logging into azure page from chrome/safari, try using MS Edge browser from a PC to test.

**Please note:** Since our migration to Azure Dev Tools for teaching, the ECC no longer has any account management purview. If you have technical issues with the account, downloads, serial numbers, the ECC can't assist because we no longer have access to help. All support issues is handled by Microsoft Azure Dev tools support. You can file a ticket through their website.

You can do so by:

<https://azureforeducation.microsoft.com/en-us/institutions/Contact>

Click on "submit" under United States, English.

- Azure services **All resou ITH** Dashbo  $\bullet$  subs **Heafol Bake** App Store Google Play
- 3. When you first get into the dashboard, click on "**All Resources**"

4. Then click on "**Explore**" under "Access student benefits:

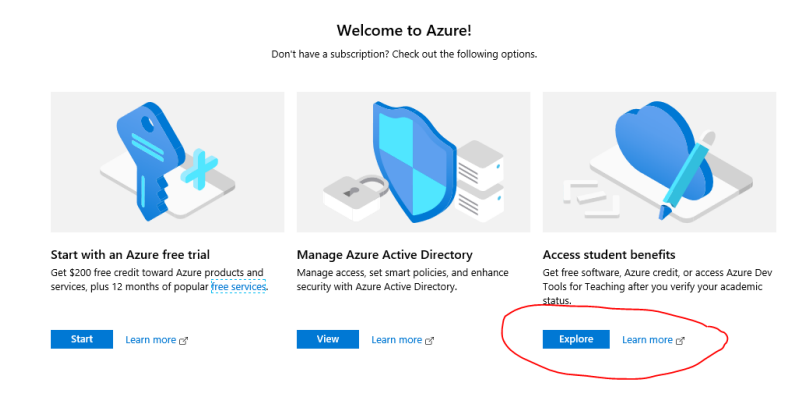

5. On the left hand window pane, click on "**Software**":

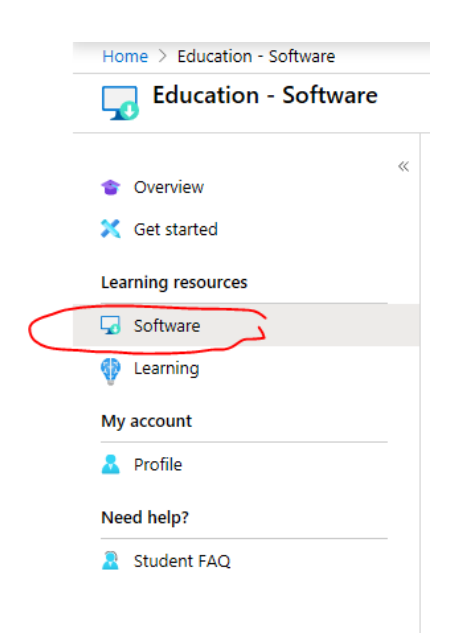

- 6. In the middle area, you'll see a list of all available software to you. Most of them require a serial number and you have to download the program in an ISO format.
- 7. In this example we will go through a Windows 10 download. In the **search** at the top, click and type: Windows 10 and press "**enter**"
- 8. There are many variations and a lot of them are for specific use cases that do not apply to most applications. The most common one for laptops/desktops would be: **Windows 10 (Consumer editions), version 1909.** This name will change depending on when you access and which

version of Windows 10 is available. Unless naming convention changes, always download the consumer version with the latest version number. As for 1/29/2020, it is **1909**.

9. Click on the link "**Windows 10 (Consumer editions), version 1909**". On the right hand window pane will change and allow you to retrieve the **serial number/key** and at the bottom **download**. You need to both, so view the key and copy it somewhere and click **download** to save the installer.

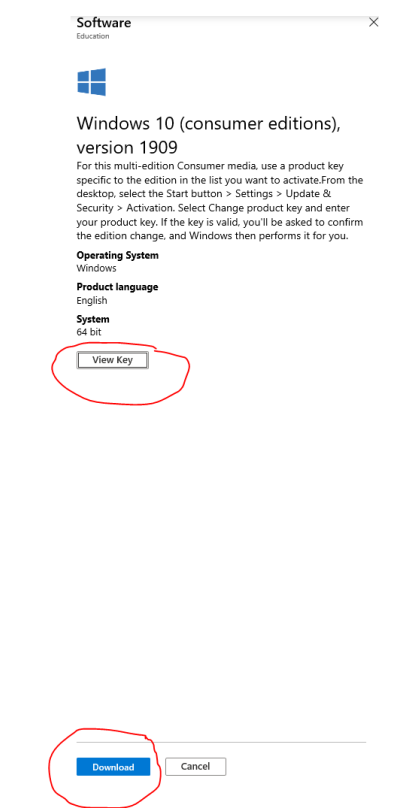

10. You'll download file with the extension .ISO. Think of it as a zip file. There are several ways to use this file but simplest way is to unpack it to a USB key and use that to install your OS. You must use a USB key that is large enough to contain the file that you just downloaded. I recommend just a simple 32GB flash drive is sufficient. You may run into issues with flash drives that are really large. The following link has instructions that can help you. You will need a program that can "burn" the ISO to a USB and make it a bootable medium. Simply copying the ISO to an usb flash drive, won't allow you to install the OS during the boot install phase.

https://www.uubyte.com/install-windows-10-using-rufus.html